# **Adding an Adult Player or an Adult Player/Team Captain Administratively**

## *To add an adult as a Player only:*

### **Step 1**

**On the left-hand menu, choose "Players/Admins"; click on "Add Player/Admin". Enter Player information. Be sure to choose "Player" in the "Relation" dropdown.**

 $\diagup$ 

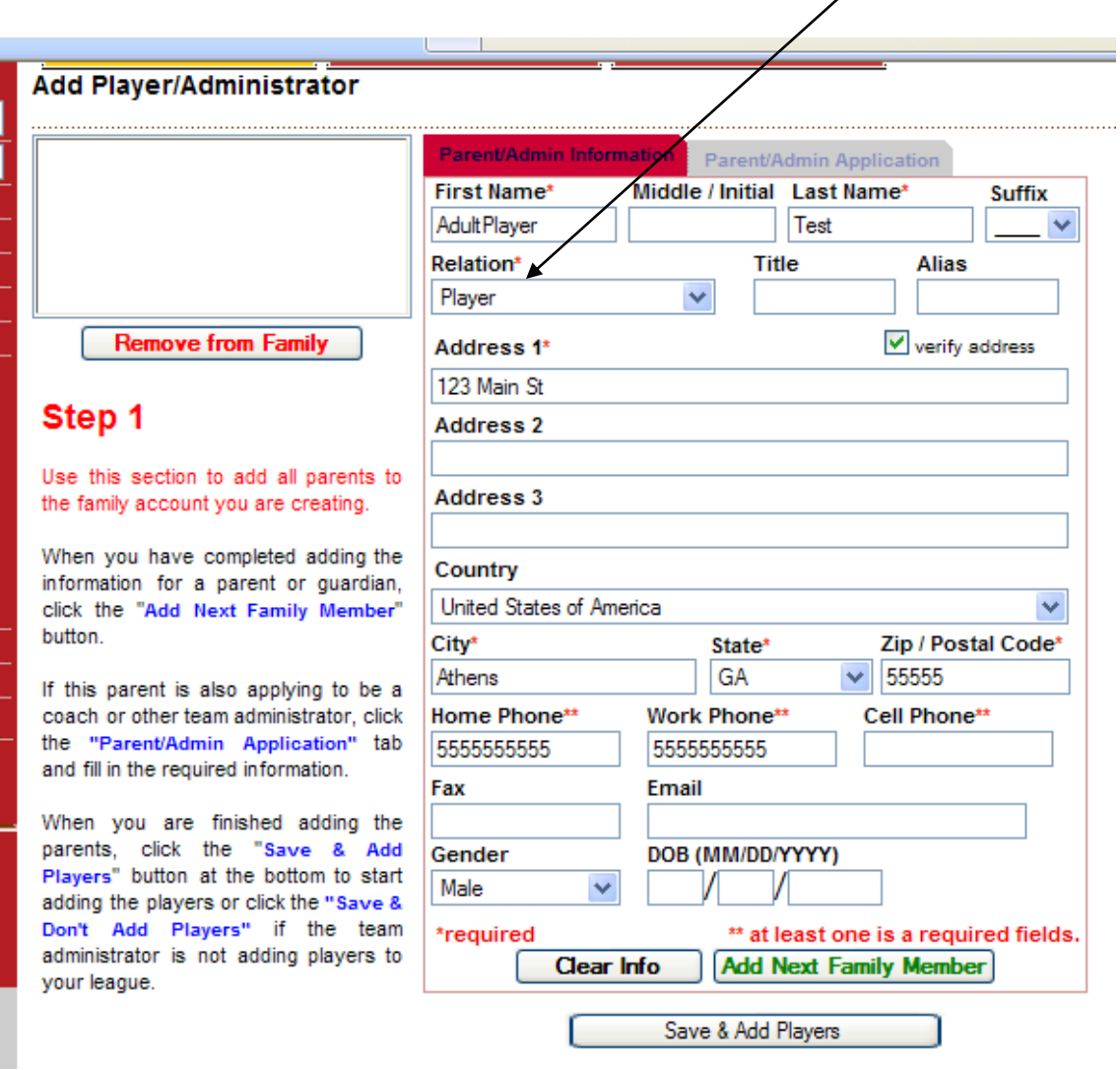

**Click the "Save & Add Players" button to move to Step 2.**

#### **Step 2**

**Click on player name in the matched family member box to populate the player information in Step 2.**

**Complete the rest of the required player information.**

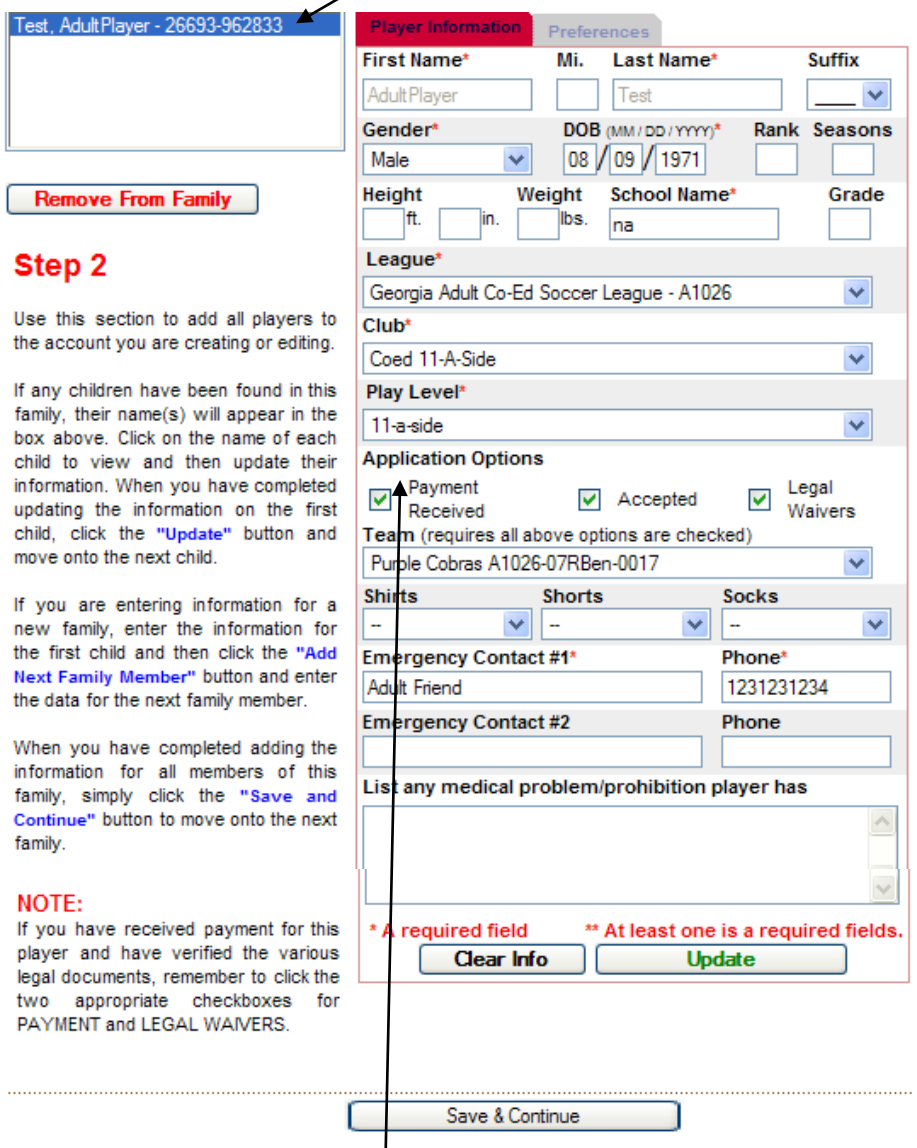

If the player has satisfied all registration requirements of your affiliate, check these three Application Options boxes to activate the "Team" dropdown and assign the **player directly to a team roster. (If you do not check the boxes/select a team, you will find the player in Pending status in Player Lookup. )**

**Click the "Save & Continue" button.**

# *To add an adult who is a Player and a Team Captain / Team Administrator:*

**You must create two profiles for the person, one as a parent/admin, the other as a player.**

### **Step 1**

**On the left-hand menu, choose "Players/Admins"; click on "Add Player/Admin". Enter Player information. Choose "No Relationship" in the "Relation" dropdown.**

 $\overline{\phantom{a}}$ 

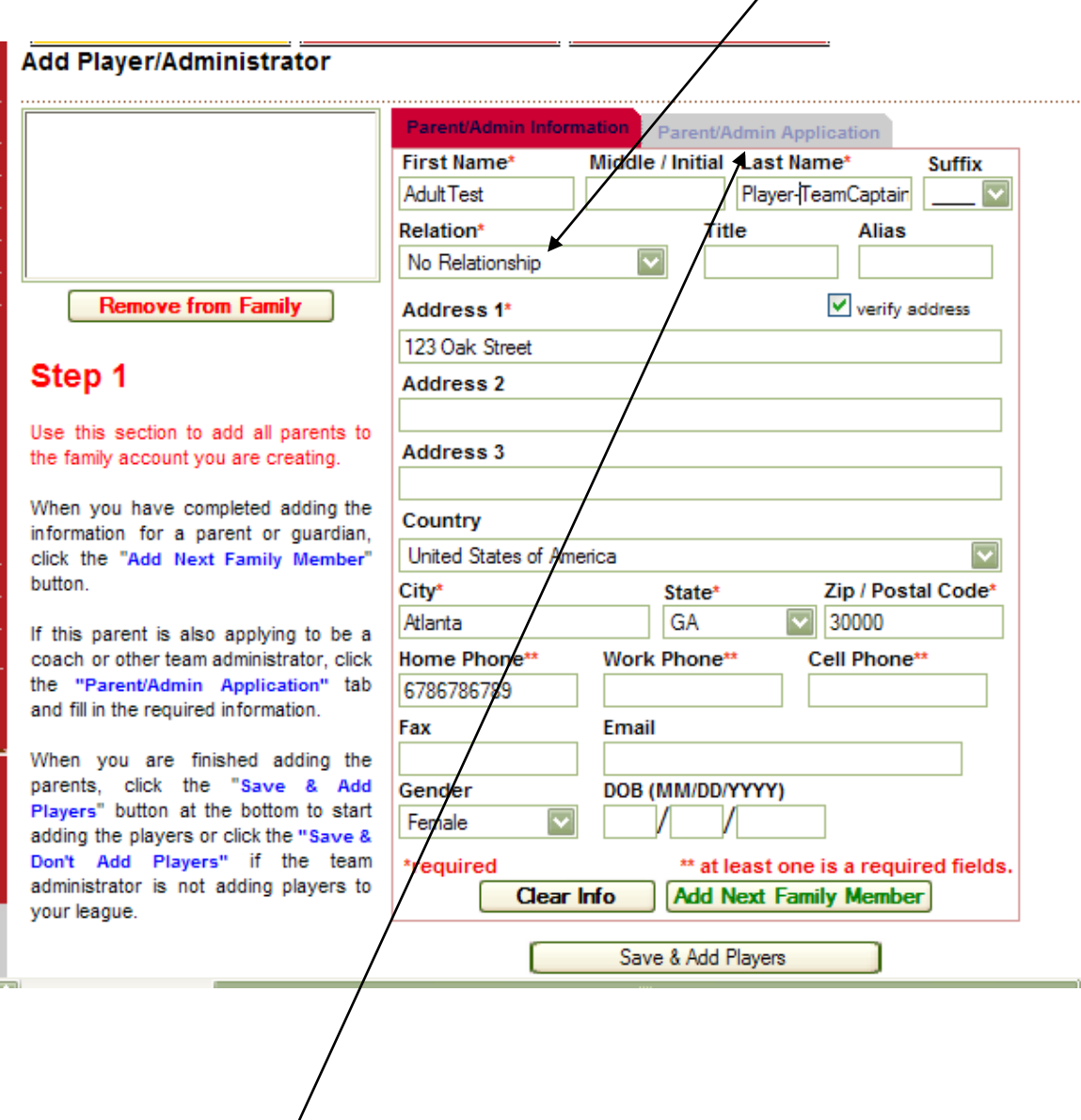

When all the required *i*nformation has been completed, you will be able to access the **"Parent/Admin Application" tab. Click on it.**

# **You will be brought to this screen:**

Add Player/Administrator

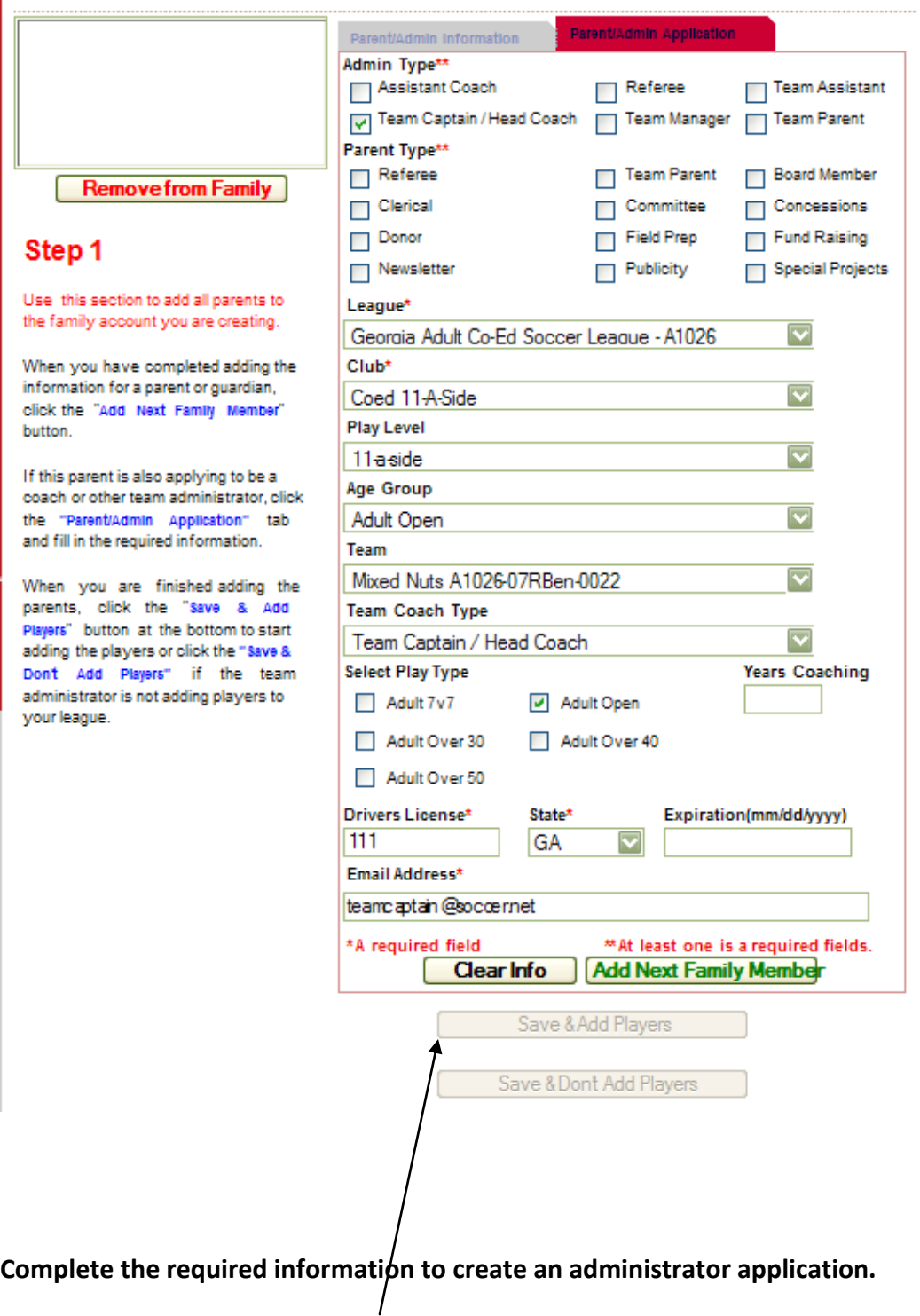

**Click the "Save & Add Players" button to move to Step 2.**

#### **Step 2**

**Complete the required information. As above, you can assign the player directly to a team's roster by checking the three Application Options boxes and selecting a team.**

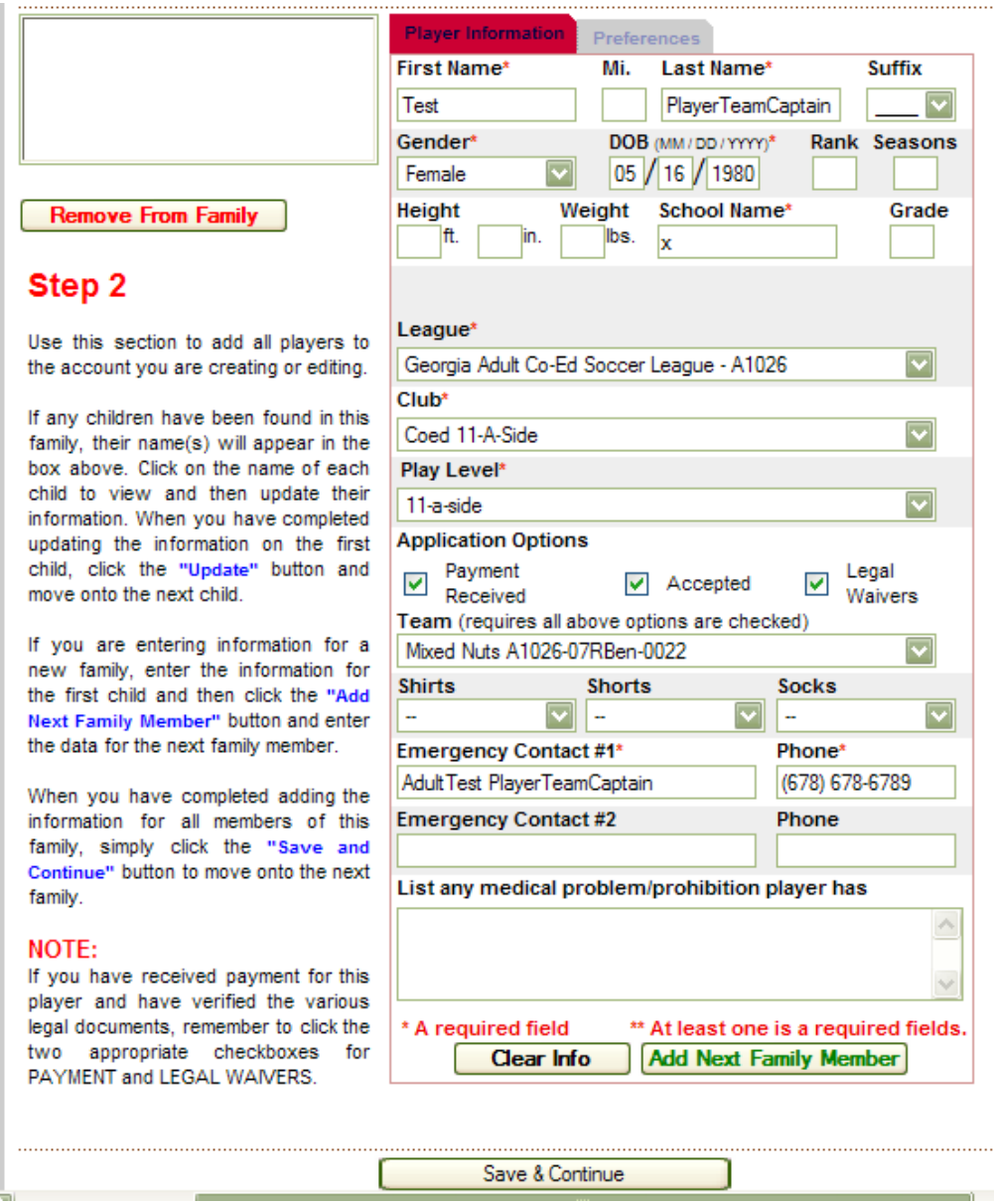

**Click the Save & Continue button.**

**To assign the parent/admin profile to a team as a team captain or other administrator: Bring up the team, click on the Roster Admin tab, enter the name in the Search Text box, and click Search. Click on the name, then click on the arrow with the correct administrator assignment. The name will move to the "Assigned to this Team" box. Click the "Save Administrators" button before exiting this screen.**